## **USRobotics®**

# **Gigabit Smart Switch**

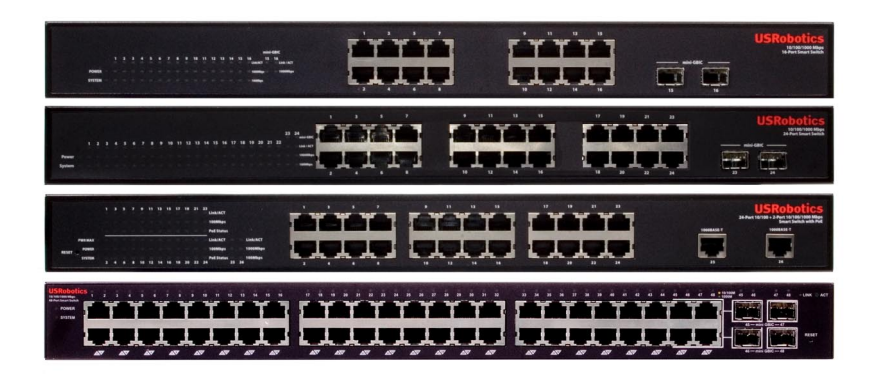

## **Quick Installation Guide Guida per l'installazione rapida Hızlı Kurulum Kılavuzu**

## **Contents**

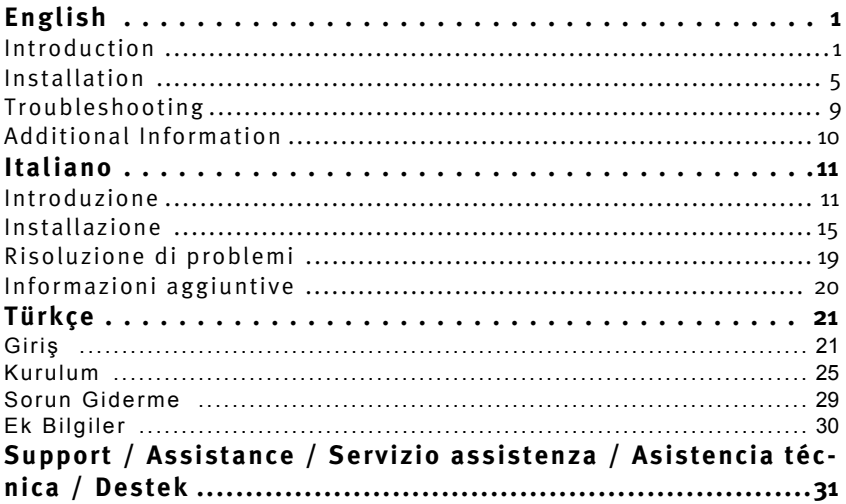

## <span id="page-4-1"></span><span id="page-4-0"></span>Introduction

This guide covers installation of the following Gigabit Smart Switch models:

- $\cdot$  7624-24-Port 10/100 PoE + 2-Port Gigabit Smart Switch
- 7716-10/100/1000 Mbps 16-Port Smart Switch
- 7724-10/100/1000 Mbps 24-Port Smart Switch
- 7748-10/100/1000 Mbps 48-Port Smart Switch

### **Package Contents**

- 
- 
- 
- ! Smart Switch ! 2 Mounting Brackets and Screws
- Power Cord USRobotics Installation CD-ROM
- 4 Rubber Feet Quick Installation Guide

### **Physical Features**

#### **7624 Front, Back, and LEDs**

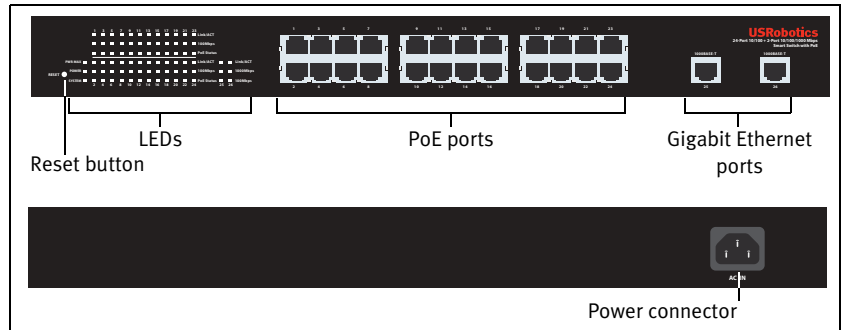

*Model 7624.* 24-Port 10/100 PoE + 2-Port Gigabit Smart Switch.

#### **7624 LEDs**

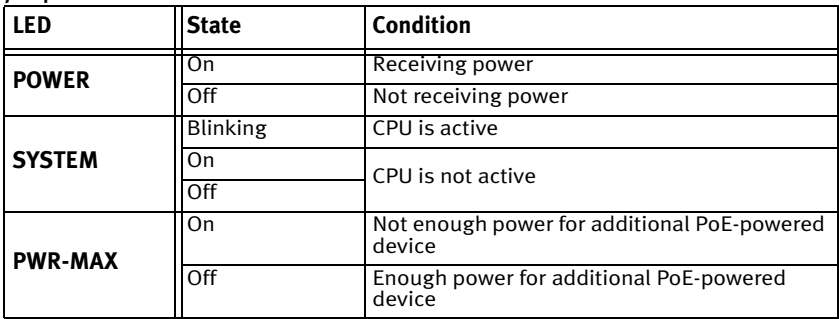

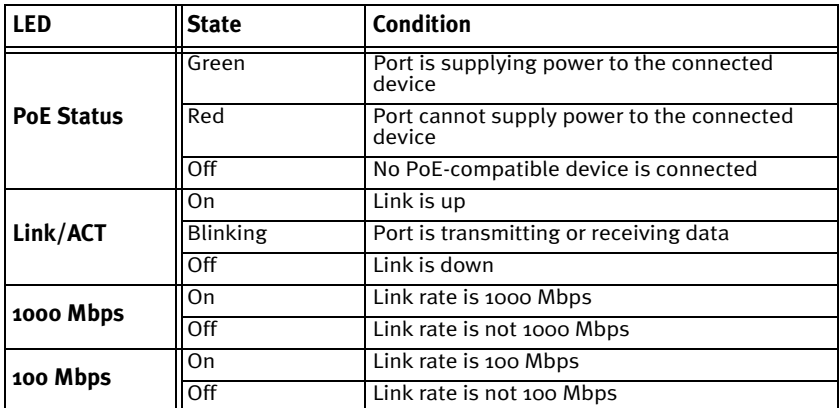

#### **7716 Front, Back, and LEDs**

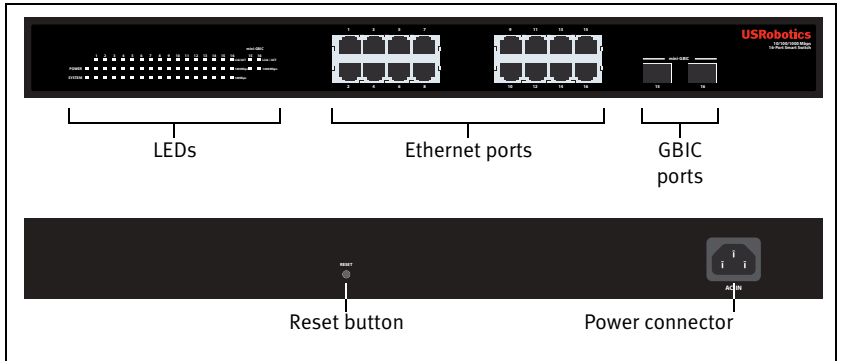

*Model 7716.* 10/100/1000 Mbps 16-Port Smart Switch.

#### **7716 LEDs**

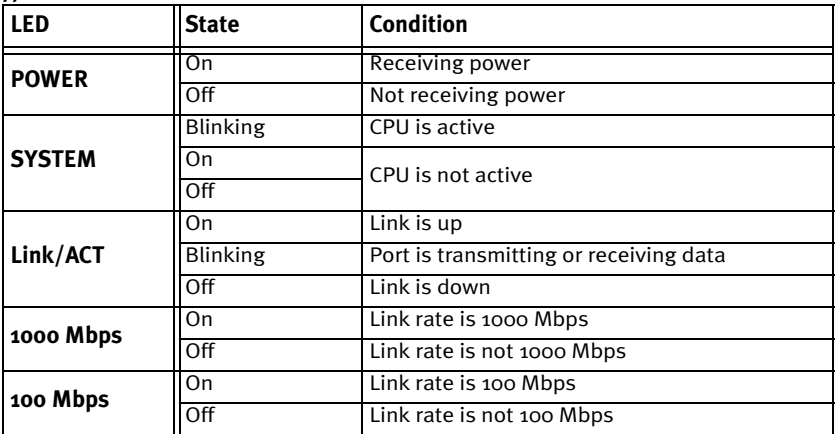

#### **7724 Front, Back, and LEDs**

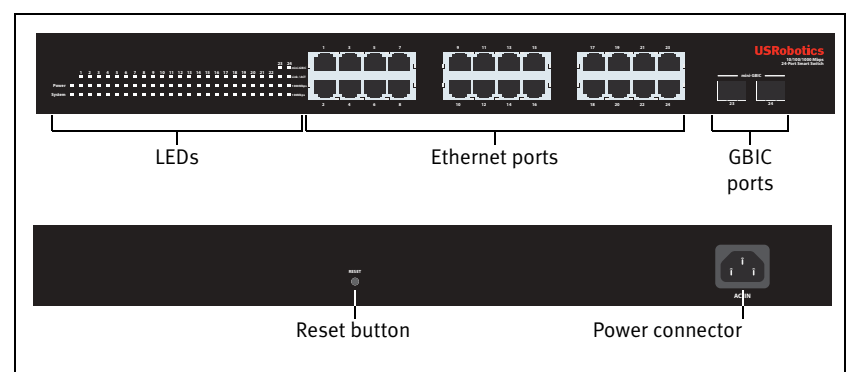

*Model 7724.* 10/100/1000 Mbps 24-Port Smart Switch.

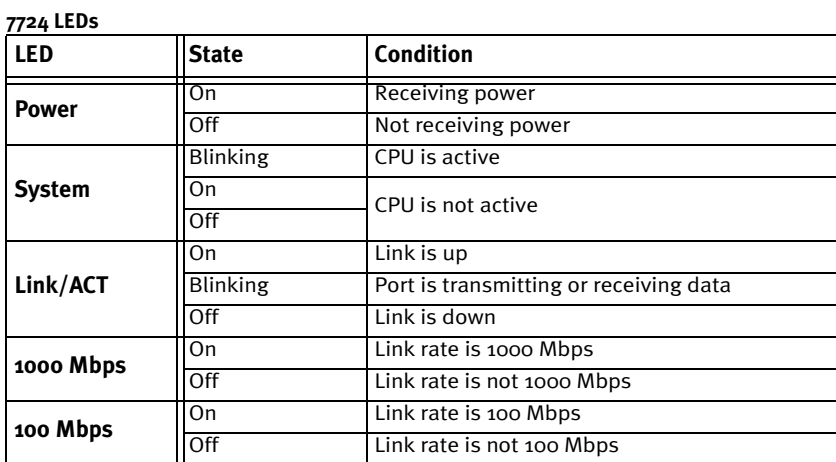

#### **7748 Front, Back, and LEDs**

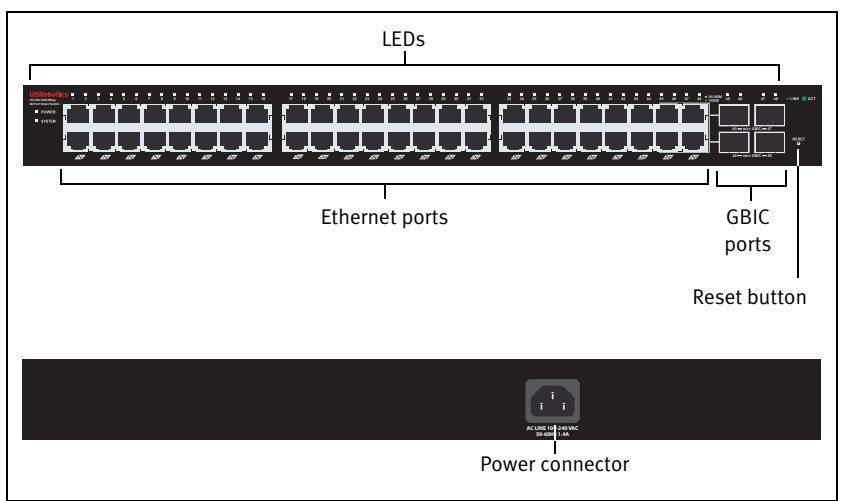

*Model 7748.* 10/100/1000 Mbps 48-Port Smart Switch.

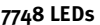

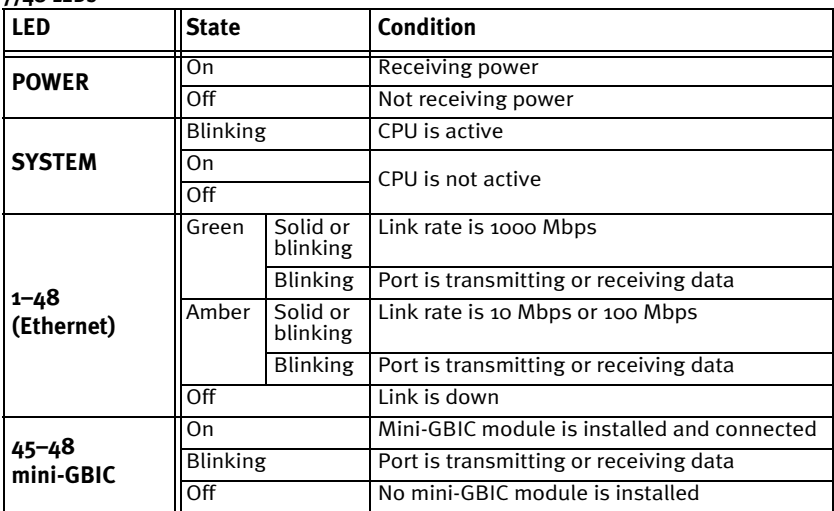

#### **Default Values**

All of the smart switches covered in this guide have the following default values: IP address: **192.168.0.1** Password: **admin**

### **System Requirements**

To install the switch, you need the following:

- ! A computer with an Ethernet adapter installed
- An Ethernet cable

For access to the switch's Web User Interface, you need the following:

- ! A computer with an Ethernet adapter installed
- An HTML 4.01-compliant Web Browser (such as Internet Explorer 5.5 or later or Netscape 8.0 or later) with JavaScript enabled

To use the Smart Switch Configuration Utility, the computer must be running Windows XP or 2000. If you are not using a Windows operating system, you can perform all configuration functions through the Web User Interface.

## <span id="page-8-0"></span>Installation

### **Step One: Mount the Hardware**

The switch can be mounted on a flat surface or on an equipment rack.

#### Surface Mounting

Attach the rubber feet to the bottom of each device. Install the Switch on a sturdy, level surface that can support its weight.

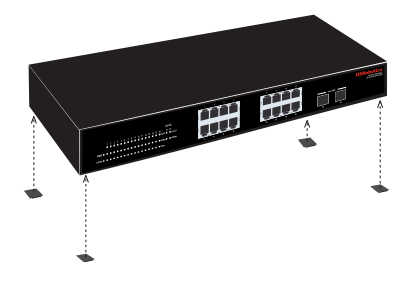

#### Rack Mounting

You can mount the switch on an EIA standard-size, 19-inch rack.

#### *English*

1. Attach a bracket to each side of the switch, and secure the brackets with the provided screws:

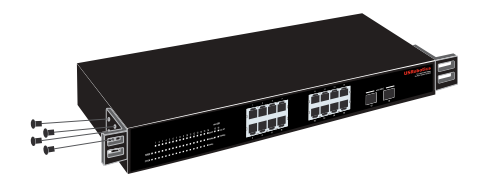

2. Use screws provided with the equipment rack to mount the switch in the rack.:

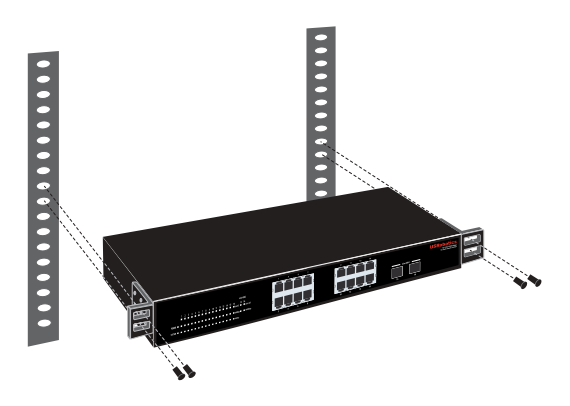

#### **Step Two: Attach Cables**

1. Use an Ethernet cable to connect any Ethernet port on the switch to the Ethernet port on a computer. The computer will be used to set the switch's IP address.

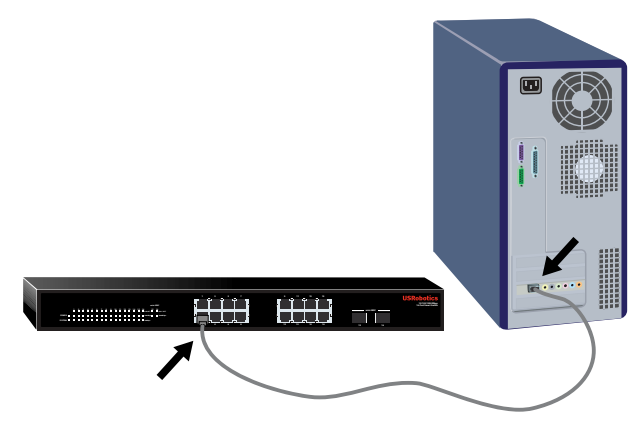

2. Connect the power cord to the 100-240VAC port on the switch, then plug the power cord into a standard power outlet.

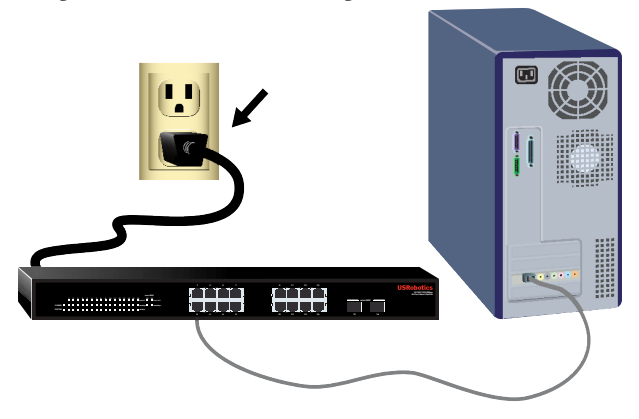

### **Step Three: Assign an IP Address to the Switch**

If you are using an operating system other than Windows, see the *User Guide* on the USRobotics Installation CD-ROM for instructions on assigning an IP address to the switch.

If you are using a Windows operating system, the Smart Switch Configuration Utility is the easiest way to set up the switch's basic configuration. For information about other features available in the utility, see the *User Guide* on the USRobotics Installation CD-ROM.

#### **Install the Smart Switch Configuration Utility**

1. Insert the USRobotics Installation CD-ROM in the CD or DVD drive.

If the CD doesn't start automatically, start it manually as follows:

A. Windows XP: Click Windows **Start** > **My Computer**.

Windows 2000: On the desktop, double-click **My Computer**.

- B. Double-click the CD drive.
- 2. Follow the on-screen instructions to install the Smart Switch Configuration Utility.

#### **Assign the IP Address**

1. Start the Smart Switch Configuration Utility as follows:

Click Windows **Start > Programs > USRobotics > Smart Switch Configuration Utility** as shown below:

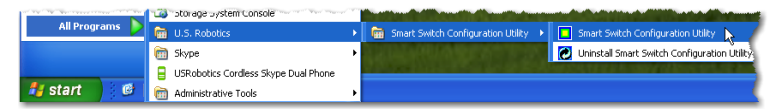

*English*

2. Click **Discovery** to find the smart switch.

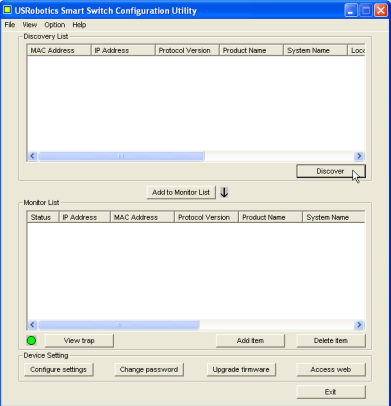

3. Click the smart switch entry to select it; then click **Configure Settings**:

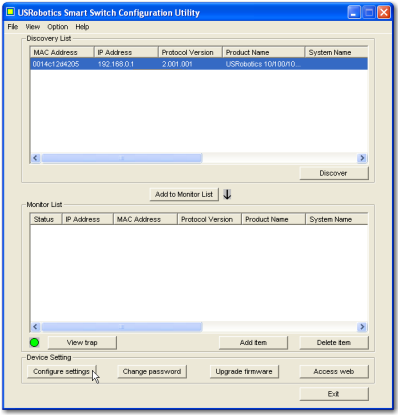

The Configuration setting window appears:

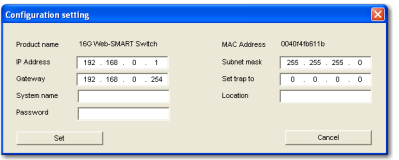

- 4. Set the IP address of the switch as follows:
	- A. Enter an **IP Address** in the same subnet as the computer. This enables the computer to reach the Web User Interface of the switch for further configuration.
	- B. Enter a **Gateway** address in the same subnet as the computer.

C. In **Password**, enter **admin**; click **Set**:

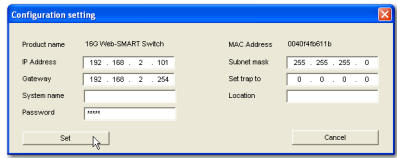

D. The utility confirms the configuration of the switch:

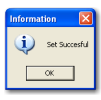

The switch is now accessible at its new IP address.

#### **Secure the Switch**

USRobotics recommends that you change the password on the switch before you connect it to your network. Changing the password helps to prevent unauthorised access to the Web User Interface. Use the Smart Switch Configuration Utility to change the password as follows:

- 1. Click Windows **Start > Programs > USRobotics > Smart Switch Configuration Utility** to start the utility.
- 2. Click **Discovery** to find the smart switch.
- 3. Double-click the switch entry to move it to the **Monitor List**.
- 4. Click the smart switch entry to select it; then click **Change password**.
- 5. Enter the current password; then enter the new password in both **New password** and **Confirm password**; click **Set**:

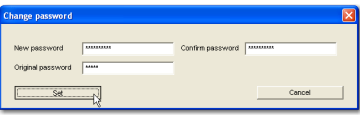

Congratulations. You have successfully completed the installation procedure. Please register your Gigabit Smart Switch at <www.usr.com/productreg/>.

## <span id="page-12-0"></span>Troubleshooting

### **General**

This procedure addresses a number of symptoms that you might experience during installation:

1. Verify that all cables are connected properly.

#### *English*

- 2. Ensure that the power outlet to which the switch is connected is a live outlet.
- 3. Restart the switch by removing and then reconnecting its power cable.
- 4. Consider the following environmental factors:
	- A. Install the switch in a cool and dry place. For acceptable temperature and humidity operating ranges, see the *User Guide* on the USRobotics Installation CD-ROM.
	- B. Install the switch in a site free from strong electromagnetic field generators (such as motors), vibration, dust, and direct exposure to sunlight.
	- C. Leave at least 10cm of space at the front and rear of the switch for ventilation.
- Note: If you decide to reset the switch, record the configuration settings first. Resetting the switch causes all values to revert to their factory settings.

#### **If the switch does not appear in the Discovery List:**

- 1. Check the LEDs on the switch:
	- If the Power LED is not on, check the power cable and ensure that it is connected to a live outlet. The switch uses 100-240 Volts AC.
	- If the System LED is not blinking, try rebooting the switch. If rebooting does not solve the problem, press the Reset button on the switch.
	- " If neither the 100 Mbps nor the 1000 Mbps LED for the Ethernet port connected to the computer is on, check your Ethernet cable.
- 2. Make sure your computer has an IP address.
- 3. If you are using a firewall on your computer configure it to allow the Smart Switch Configuration Utility. The utility uses UDP packets with destination port 64515 to communicate with the switches.

## <span id="page-13-0"></span>Additional Information

**For regulatory and warranty information,** see the *User Guide* on the USRobotics Installation CD-ROM.

**For operation and configuration information,** see the *User Guide* on the USRobotics Installation CD-ROM.

#### **For additional troubleshooting and technical support,** see:

- 1. The *User Guide* on the USRobotics Installation CD-ROM.
- 2. The Support section of the USRobotics Web site at [www.usr.com/support/](www.usr.com/support).

Many of the most common difficulties that users experience have been addressed in the FAQ and Troubleshooting Web pages for your Smart Switch. The Support pages also contain current support contact information and documentation.

3. The support contact information on the last page of this guide.

*Italiano*

## <span id="page-14-1"></span><span id="page-14-0"></span>Introduzione

Questa Guida contiene informazioni sui seguenti modelli Gigabit Smart Switch:

- 7624—24-Port  $10/100$  PoE + 2-Port Gigabit Smart Switch
- 7716-10/100/1000 Mbps 16-Port Smart Switch
- 7724-10/100/1000 Mbps 24-Port Smart Switch
- 7748-10/100/1000 Mbps 48-Port Smart Switch

### **Contenuto della confezione**

- 
- ! Smart Switch ! 2 staffe di montaggio e viti
- ! Cavo di alimentazione ! CD-ROM di installazione USRobotics
- 
- 
- ! 4 piedini di gomma ! Guida all'installazione rapida

### **Caratteristiche del prodotto**

#### **7624 Fronte, Retro, e LEDs**

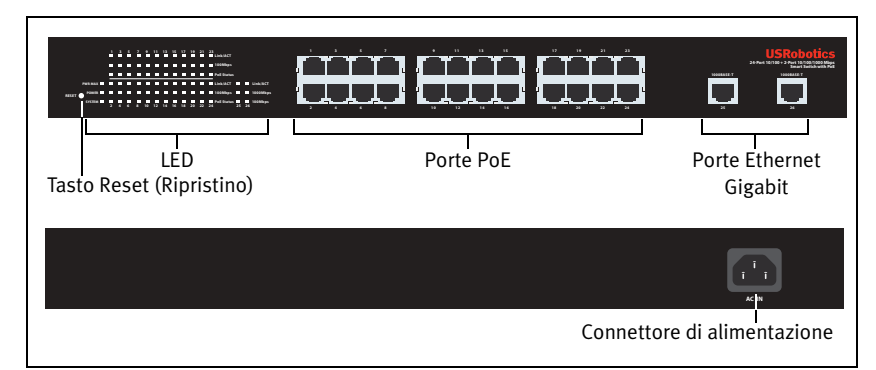

aggiuntivo

*Modello 7624.* 24-Port 10/100 PoE + 2-Port Gigabit Smart Switch.

| 7624 LEDs                  |              |                                                                 |
|----------------------------|--------------|-----------------------------------------------------------------|
| <b>LED</b>                 | <b>Stato</b> | Condizione                                                      |
| <b>POWER</b>               | Acceso       | Alimentato                                                      |
| (Alimentazione)            | Spento       | Non alimentato                                                  |
| <b>SYSTEM</b><br>(Sistema) | Lampeggiante | CPU attiva                                                      |
|                            | Acceso       | CPU non attiva                                                  |
|                            | Spento       |                                                                 |
| <b>PWR-MAX</b>             | Acceso       | Alimentazione non sufficiente per dispositivo<br>PoE aggiuntivo |
|                            | Spento       | Alimentazione sufficiente per dispositivo PoE                   |

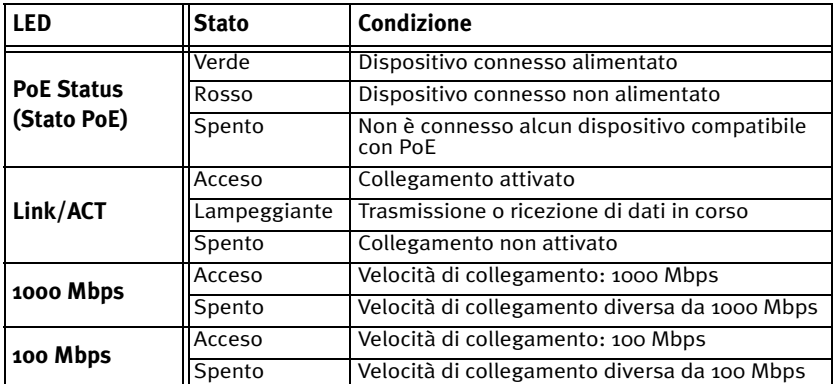

#### **7716 Fronte, Retro, e LEDs**

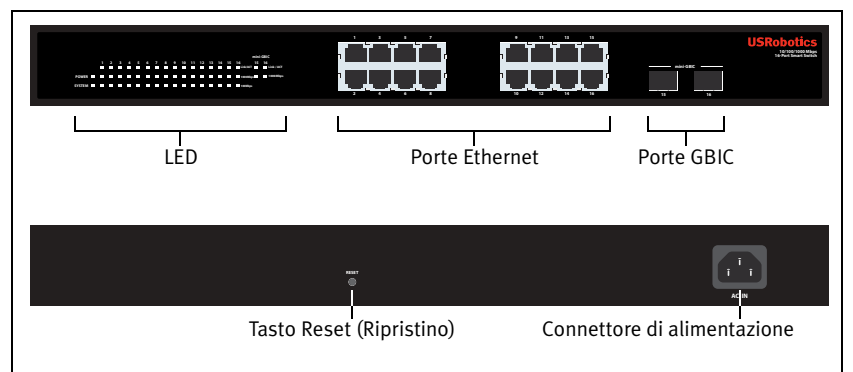

*Modello 7716.* 10/100/1000 Mbps 16-Port Smart Switch.

#### **7716 LEDs**

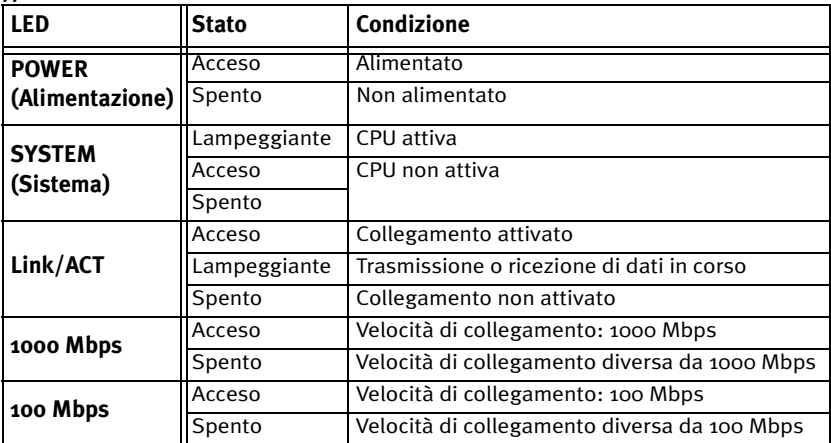

#### **7724 Fronte, Retro, e LEDs**

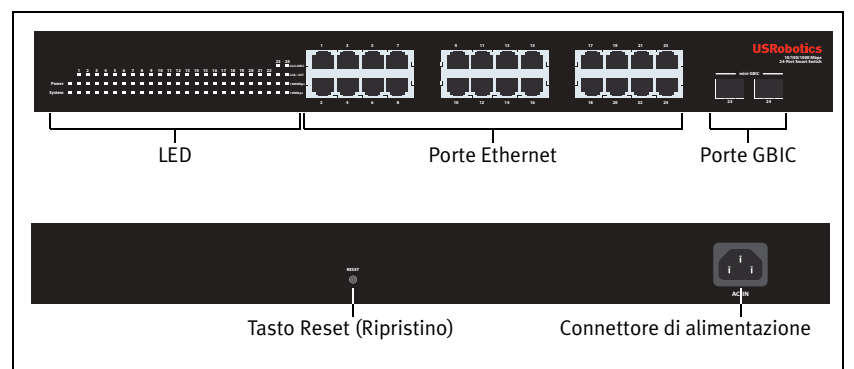

*Modello 7724.* 10/100/1000 Mbps 24-Port Smart Switch.

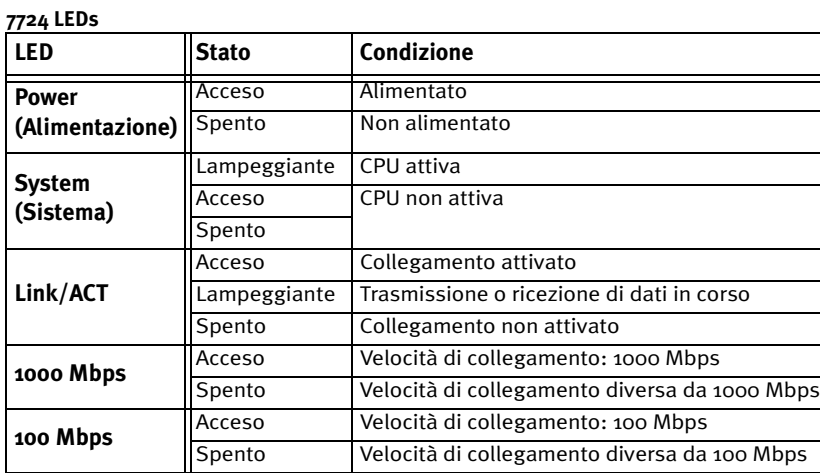

#### **7748 Fronte, Retro, e LEDs**

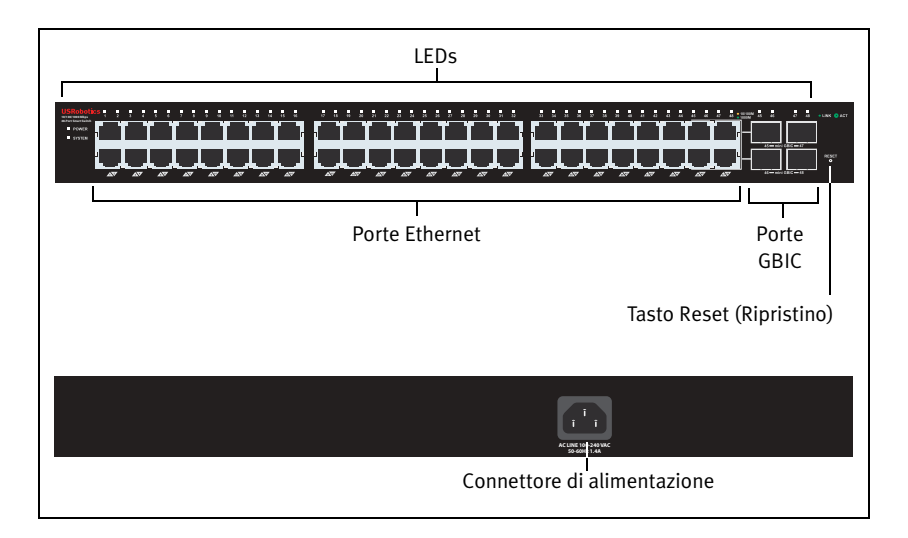

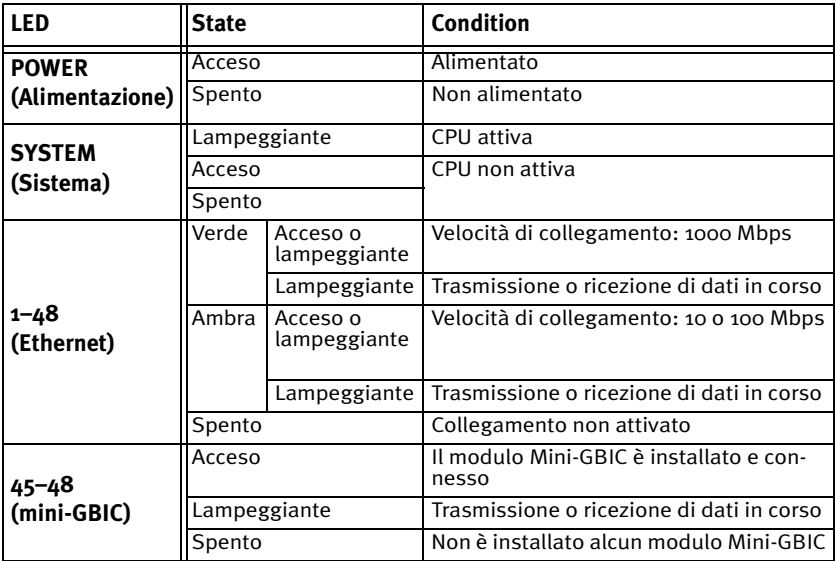

### **Valori predefiniti**

Tutti gli Smart Switch a cui si riferisce questa Guida presentano le seguenti impostazioni predefinite:

Indirizzo IP: **192.168.0.1**

Password: **admin**

### **Requisiti del sistema**

Per installare il dispositivo, è necessario disporre di:

- ! Un computer con scheda Ethernet installata
- Un cavo Ethernet

Per accedere all'interfaccia utente Web dello switch, è necessario disporre di:

- ! Un computer con scheda Ethernet installata
- ! Browser Web compatibile con HTML 4.01 (Internet Explorer 5.5 o versione successiva oppure Netscape 8.0 o versione successiva) e con JavaScript abilitato

Per utilizzare l'Utilità di configurazione Smart Switch, è necessario disporre di Windows XP o 2000. Se si utilizza un sistema operativo diverso da Windows, Ë possibile eseguire tutte le funzioni di configurazione tramite l'interfaccia utente Web.

## <span id="page-18-0"></span>Installazione

### **Fase uno: installazione dell'hardware**

» possibile montare lo switch su una superficie piana o un rack.

#### Montaggio su superficie piana

Fissare i piedini di gomma sotto a ciascun dispositivo. Installare lo switch su una superficie piana e solida, in grado di supportarne il peso.

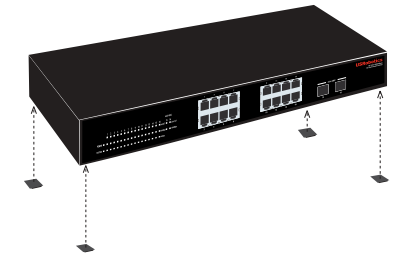

#### Montaggio su rack

» possibile montare lo switch su rack di dimensioni standard EIA di 19 pollici.

#### *Italiano*

1. Posizionare una staffa su ciascun lato dello switch e fissarla con le viti fornite in dotazione:

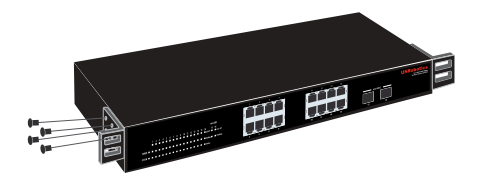

2. Usare le viti fornite in dotazione con il rack per fissare lo switch nel rack:

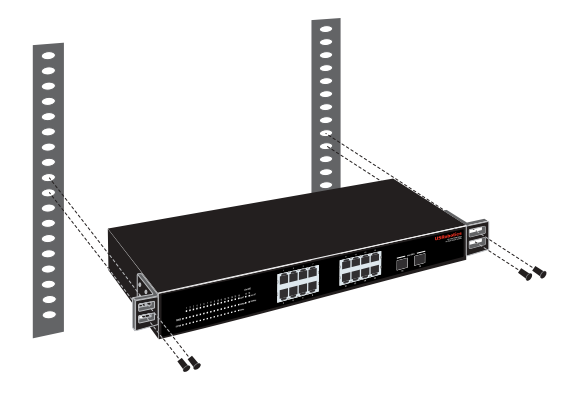

#### **Fase due: collegamento dei cavi**

1. Usare un cavo Ethernet per collegare una porta Ethernet dello switch alla porta Ethernet del computer. È necessario usare il computer per impostare l'indirizzo IP dello switch.

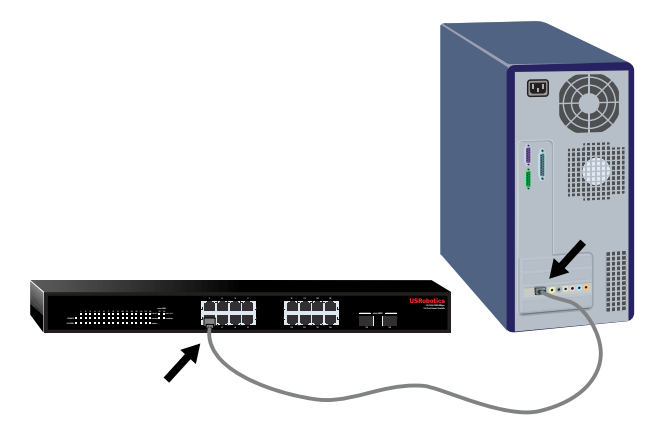

2. Collegare il cavo di alimentazione alla porta 100-240VAC dello switch, quindi collegare l'adattatore di alimentazione a una presa di corrente standard.

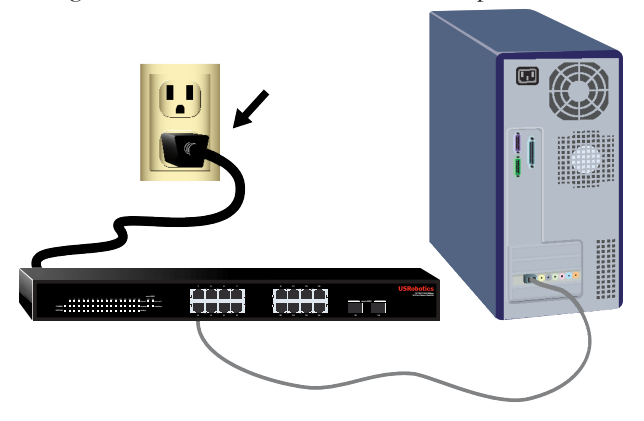

### **Fase tre: assegnazione dell'indirizzo IP allo switch**

Se si utilizza un sistema operativo diverso da Windows, consultare la *guida utente*  sul CD-ROM di installazione USRobotics per istruzioni sull'assegnazione di un indirizzo IP allo switch.

Se si utilizza un sistema operativo Windows, utilizzare l'Utilità di configurazione Smart Switch per impostare la configurazione di base dello switch. Per informazioni su altre funzioni disponibili nell'utilità, consultare la *guida utente* sul CD-ROM di installazione USRobotics.

#### **Installazione dell'utilità di configurazione Smart Switch**

1. Inserire il CD-ROM di installazione USRobotics nell'unità CD-ROM o DVD.

Se l'installazione non si avvia automaticamente, eseguire la procedura manualmente, come indicata di seguito:

A. Windows XP: fare clic su **Start** > **Risorse del computer**.

Windows 2000: sul desktop, fare doppio clic su **Risorse del computer**.

- B. Fare doppio clic sull'unità CD.
- 2. Installare l'Utilità di configurazione Smart Switch seguendo le istruzioni a schermo.

#### **Assegnazione dell'indirizzo IP**

1. Avviare l'Utilità di configurazione Smart Switch seguendo questa procedura: Fare clic su **Start > Programmi > USRobotics > Smart Switch Configuration Utility** come indicato qui sotto:

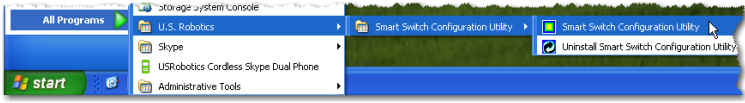

#### *Italiano*

2. Fare clic su **Discovery** (Rilevamento) per cercare Smart Switch.

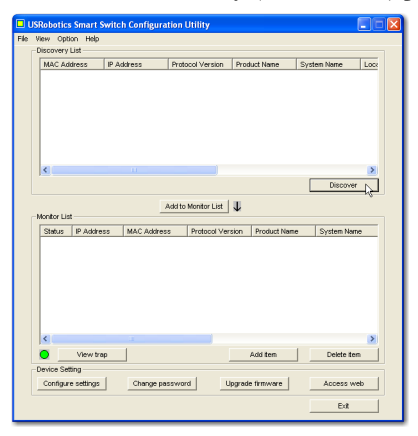

3. Fare clic sulla voce Smart Switch per selezionarla, quindi fare clic su **Configure Settings** (Configura impostazioni):

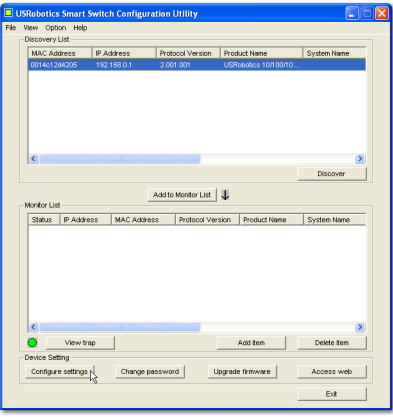

Viene visualizzata la finestra delle impostazioni di configurazione:

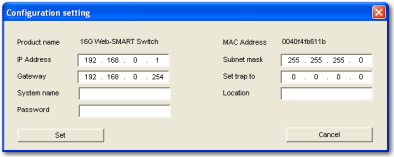

- 4. Configurare l'indirizzo IP seguendo questa procedura:
	- A. Nel campo **IP Address** (Indirizzo IP), inserire l'indirizzo IP compreso nella stessa sottorete del computer. Ciò consente di accedere all'interfaccia utente Web dello switch per effettuare un'ulteriore configurazione.
	- B. Nel campo **Gateway**, inserire l'indirizzo del gateway compreso nella stessa sottorete del computer.

C. Nel campo **Password**, inserire **admin**, quindi fare clic su **Set** (Imposta):

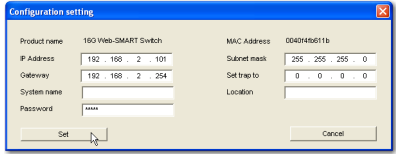

D. L'utilità conferma la configurazione dello switch:

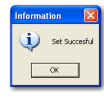

Lo switch è ora accessibile al nuovo indirizzo IP.

#### **Protezione dello switch**

USRobotics consiglia di modificare la password dello switch prima di connetterlo in rete. La modifica della password consente di prevenire un accesso non autorizzato all'interfaccia utente Web. Usare l'Utilità di configurazione Smart Switch per modificare la password seguendo questa procedura:

- 1. Fare clic su **Start > Programmi > USRobotics > Smart Switch Configuration Utility per avviare l'utilità.**
- 2. Fare clic su **Discovery** (Rilevamento) per cercare Smart Switch.
- 3. Fare doppio clic sul nome dello switch per spostarlo in **Monitor List** (Elenco controllo).
- 4. Fare clic sulla voce Smart Switch per selezionarla, quindi fare clic su **Change password** (Modifica password).
- 5. Inserire l'attuale password, quindi immettere quella nuova nei campi **New password** (Nuova password) e **Confirm password** (Conferma password) e fare clic su **Set** (Imposta):

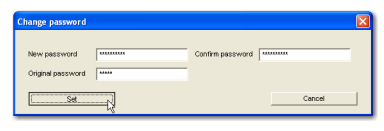

Congratulazioni. La procedura di installazione è completa. Registrare Gigabit Smart Switch alla pagina <www.usr.com/productreg/>.

## <span id="page-22-0"></span>Risoluzione di problemi

### **Generale**

Questa procedura può risolvere alcuni problemi che potrebbero verificarsi durante l'installazione:

1. Verificare che tutti i cavi siano collegati correttamente.

#### *Italiano*

- 2. Assicurarsi che la presa di corrente a cui Ë collegato lo switch sia funzionante.
- 3. Riavviare lo switch scollegando e ricollegando i cavi di alimentazione.
- 4. Prendere in considerazione i seguenti fattori ambientali:
	- A. Installare lo switch in un luogo fresco e asciutto. Per informazioni su livelli di temperatura e umidità accettabili, consultare la *guida utente* sul CD-ROM di installazione USRobotics.
	- B. Installare lo switch in un luogo in cui non siano presenti generatori di campi magnetici (come motori), vibrazioni, polvere ed esposizione diretta al sole.
	- C. Lasciare almeno 10 cm di spazio di fronte e dietro allo switch per favorire un'appropriata ventilazione.
- Nota: prima di reimpostare lo switch, salvare le opzioni di configurazione. Reimpostando lo switch vengono ripristinate tutte le impostazioni predefinite.

#### **Se lo switch non viene visualizzato in Discovery List (Elenco rilevazione):**

- 1. Controllare i LED dello switch:
	- Se il LED POWER non è acceso, controllare il cavo di alimentazione e assicurarsi che sia collegato a una presa funzionante. Lo switch usa 100-240 V CA.
	- " Se il LED System non lampeggia, riprovare a riavviare lo switch. Se ciò non risolve il problema, premere il tasto Reset dello switch.
	- " Se entrambi i LED 100 Mbps e 1000 Mbps della porta Ethernet collegata al computer sono spenti, controllare il cavo Ethernet.
- 2. Assicurarsi che il computer disponga di un indirizzo IP.
- 3. Se si utilizza un firewall sul computer, configurarlo per abilitare l'Utilità di configurazione Smart Switch, che utilizza pacchetti UDP con la porta di destinazione 64515 per comunicare con gli switch.

## <span id="page-23-0"></span>Informazioni aggiuntive

**Per informazioni su conformità e garanzia,** consultare la *guida utente* sul CD-ROM di installazione USRobotics.

**Per informazioni su funzionamento e configurazione,** consultare la *guida utente* sul CD-ROM di installazione USRobotics.

#### **Per risoluzione di problemi e assistenza tecnica**, consultare:

- 1. La *guida utente* sul CD-ROM di installazione USRobotics.
- 2. La sezione relativa al supporto tecnico del sito Web di USRobotics all'indirizzo [www.usr.com/support/.](www.usr.com/support)

La maggior parte dei problemi riscontrati dagli utenti è trattata nelle pagine del sito Web che riportano le domande frequenti (FAQ) e la risoluzione di problemi per Smart Switch. Le pagine di supporto contengono inoltre informazioni per contattare il servizio di assistenza e documenti utili.

3. L'ultima pagina di questa guida, che contiene informazioni sul servizio di assistenza

## <span id="page-24-1"></span><span id="page-24-0"></span>**T¸rkÁe** Giriş

Bu kılavuz, aşağıdaki Gigabit Smart Switch modellerini kapsamaktadır:

- $\cdot$  7624—24-Port 10/100 PoE + 2-Port Gigabit Smart Switch
- 7716-10/100/1000 Mbps 16-Port Smart Switch
- 7724—10/100/1000 Mbps 24-Port Smart Switch
- 7748-10/100/1000 Mbps 48-Port Smart Switch

### **Ambalaj İÁeriği**

- 
- 
- 
- ! Smart Switch ! 2 Montaj Braketi ve Vidalar
- Güc Kablosu . USRobotics Installation CD-ROM
- 4 Plastik Ayak **. Hızlı Kurulum Kılavuzu**

## **Fiziksel Özellikler**

#### **7624 ÷n, Arka, ve LED'ler**

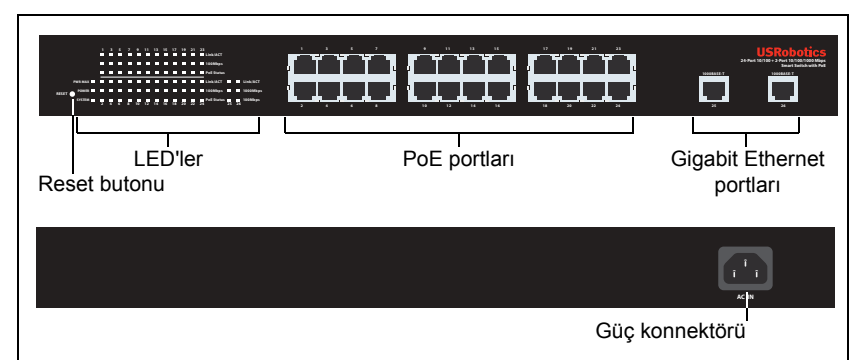

*Model 7624.* 24-Port 10/100 PoE + 2-Port Gigabit Smart Switch.

#### **7624 LED'ler**

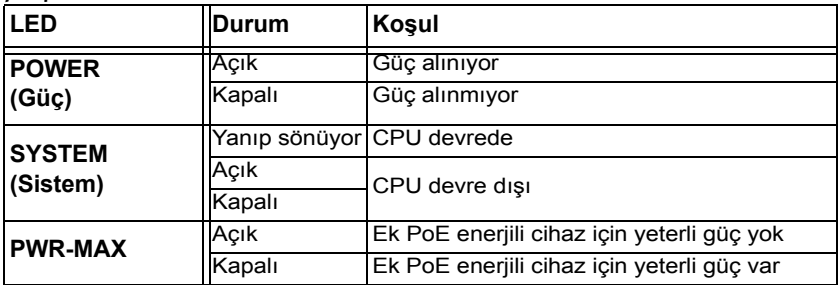

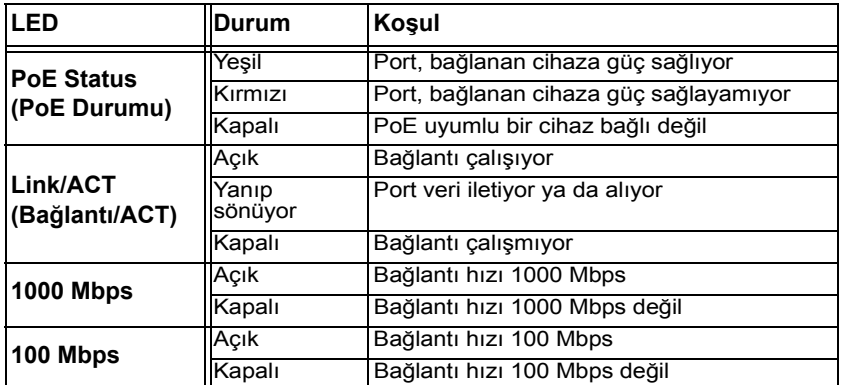

#### **7716 ÷n, Arka, ve LED'ler**

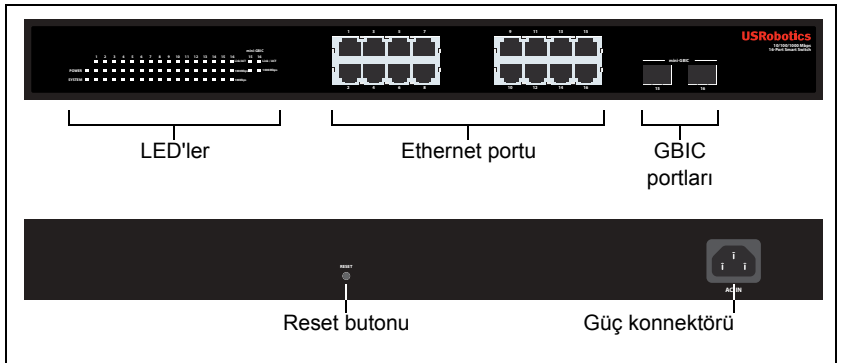

*Model 7716.* 10/100/1000 Mbps 16-Port Smart Switch.

#### **7716 LED'ler**

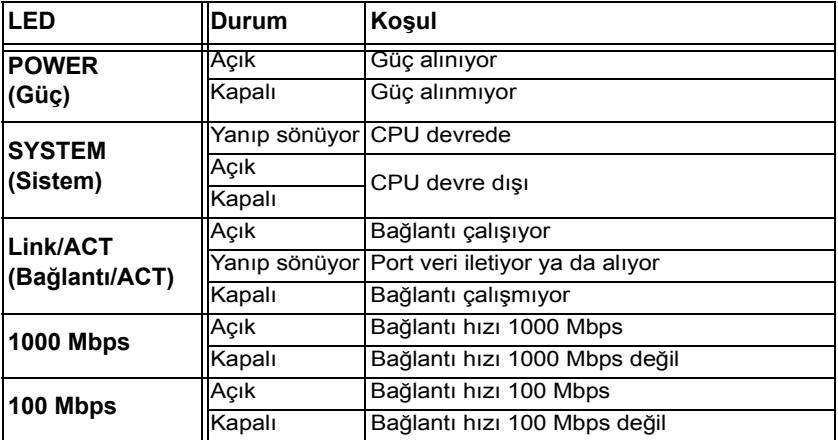

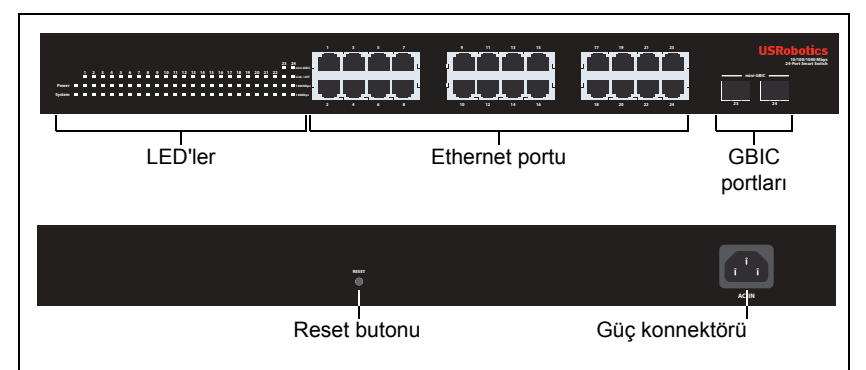

*Model 7724.* 10/100/1000 Mbps 24-Port Smart Switch.

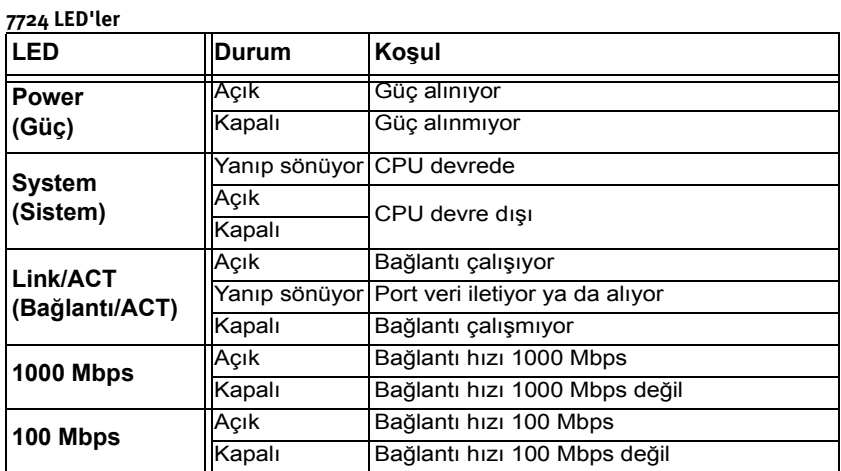

#### **7748 ÷n, Arka, ve LED'ler**

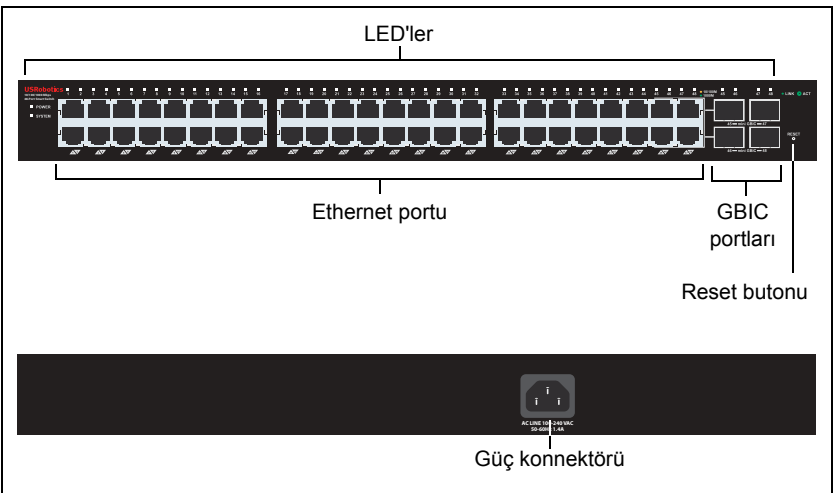

*Model 7748.* 10/100/1000 Mbps 48-Port Smart Switch.

#### **7748 LED'ler**

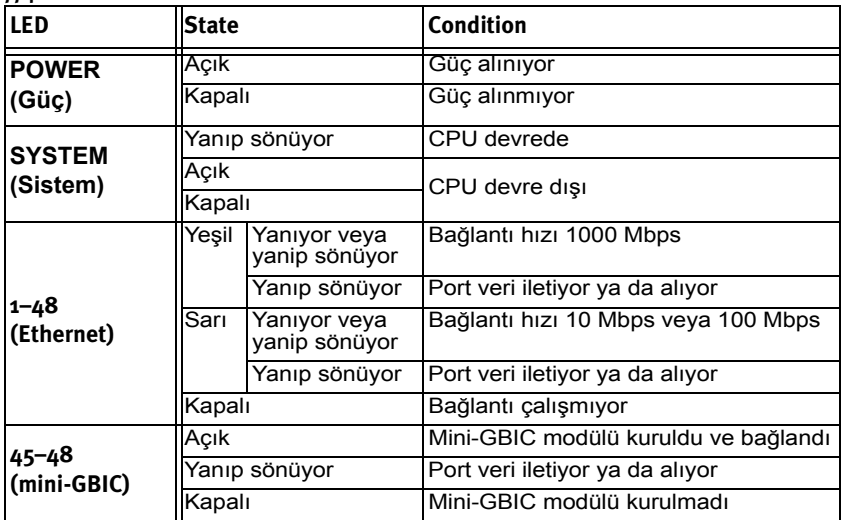

### **Varsayılan Değerler**

Bu kılavuzda açıklanan akıllı anahtarların tamamı, aşağıdaki varsayılan değerlere sahiptir:

IP adresi: **192.168.0.1**

Şifre: **admin**

#### **Sistem Gereksinimleri**

Anahtarı kurmak için aşağıdakiler gerekir:

- Ethernet adaptörü kurulu bir bilgisayar
- Bir Ethernet kablosu

Anahtarın İnternet Kullanıcı Arayüzü'ne erişim için aşağıdakiler gerekir:

- Ethernet adaptörü kurulu bir bilgisayar
- ! Etkin JavaScript desteği bulunan HTML 4.01 uyumlu Internet Tarayıcı (örneğin Internet Explorer 5.5 veya üzeri ya da Netscape 7.0 veya üzeri)

Smart Switch Konfigürasyon Yardımcı Programı'nı kullanmak için bilgisayarda Windows XP veya 2000 işletim sistemi bulunmalıdır. Bir Windows işletim sistemi kullanmıyorsanız, tüm yapılandırma islemlerini İnternet Kullanıcı Arayüzü üzerinden yapabilirsiniz.

## <span id="page-28-0"></span>Kurulum

### **Birinci Adım: Donanımı Monte edin**

Anahtar, düz bir yüzeye ya da bir donanım rafına monte edilebilir.

#### Yüzeye Montaj

Plastik ayağı her bir cihazın alt kısmına takın. Anahtarı, ağırlığını taşıyabilecek sağlam, düz bir yüzeye monte edin.

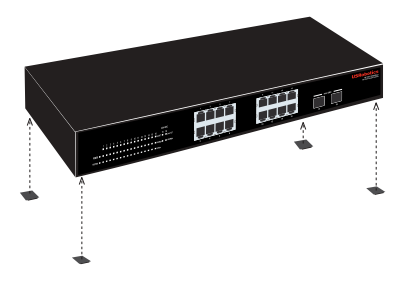

#### Rafa Montaj

Anahtarı, EIA standart boyutlu, 19 inçlik bir rafa monte edebilirsiniz.

#### $T\ddot{\imath}$ rkçe

1. Anahtarın yan taraflarına bir braket takın ve birlikte verilen vidaları kullanarak braketleri sabitleyin:

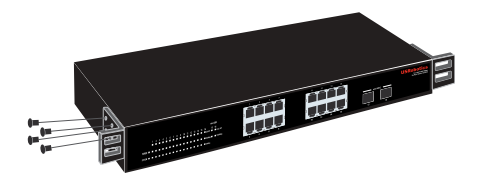

2. Donanım rafıyla birlikte verilen vidaları kullanarak anahtarı rafa monte edin:

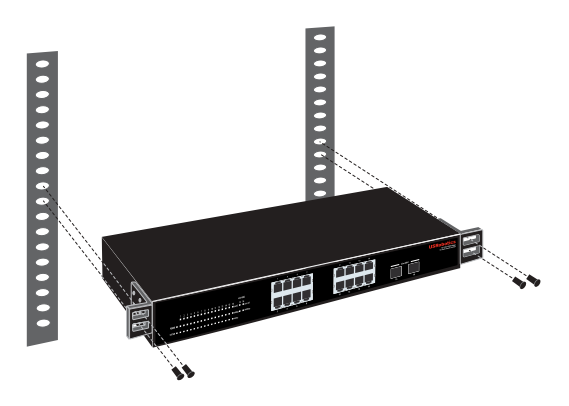

### **İkinci Adım: Kabloları Bağlayın**

1. Anahtar üzerindeki Ethernet portlarını bir bilgisayarda bulunan Ethernet portlarına bağlamak için bir Ethernet kablosu kullanın. Bilgisayar, anahtarın IP adresini ayarlamak için kullanılacaktır.

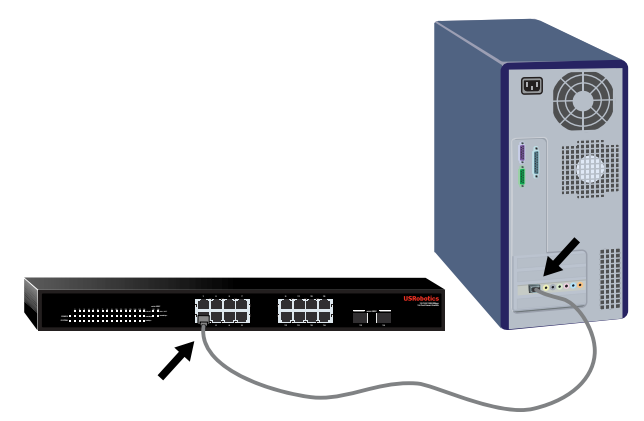

2. Güç kablosunu, anahtardaki 100-240 VAC portuna bağlayın ve ardından, güç kablosunu prize takın.

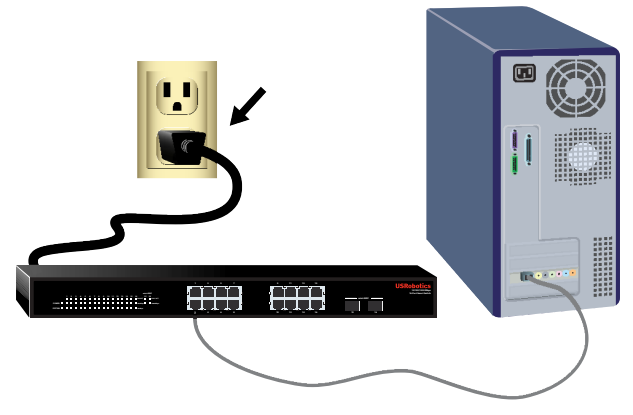

### **Üçüncü Adım: Anahtara bir IP Adresi Atayın**

Windows dışında bir işletim sistemi kullanıyorsanız, anahtara bir IP adresi atama hakkında talimatlar için *Kullanım Kılavuzu* USRobotics Kurulum CD-ROM'una başvurun.

Windows işletim sistemi kullanıyorsanız, anahtarın temel yapılandırmasını yapmanın en kolay yolu Smart Switch Konfigürasyon Yardımcı Programı'dır. Yardımcı programda bulunan diğer ˆzellikler hakkında bilgi iÁin bkz. *Kullanım Kılavuzu*  USRobotics Kurulum CD-ROM'unda.

#### **Smart Switch Konfig¸rasyon Yardımcı Programı ¸r¸n¸n¸ kurun**

1. USRobotics Installation CD-ROM'unu, CD veya DVD sürücüsüne takın.

CD otomatik olarak başlatılmazsa aşağıdaki gibi manuel olarak başlatın:

- A. Windows XP: Windows **Başlat > Bilgisayarım** seçeneklerini tıklatın Windows 2000: Masaüstü üzerinde **Bilgisayarım** simgesini çift tıklatın.
- B. CD sürücüsü simgesini çift tıklatın.
- 2. Smart Switch Konfigürasyon Yardımcı Programı'nı kurmak için ekrandaki talimatları izleyin.

#### **IP Adresini Atayın**

1. Smart Switch Konfigürasyon Yardımcı Programı'nı aşağıdaki şekilde başlatın: Aşağıda gˆsterilen şekilde Windows **Başlat > Programlar > USRobotics > Smart Switch Configuration Utility** seçeneklerini tıklatın:

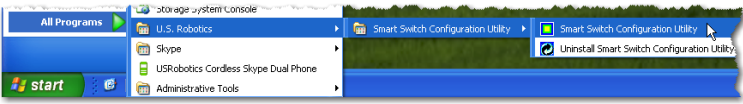

#### $T\ddot{\imath}$ rkçe

2. Akıllı anahtarı bulmak için Discovery (Algıla) düğmesini tıklatın.

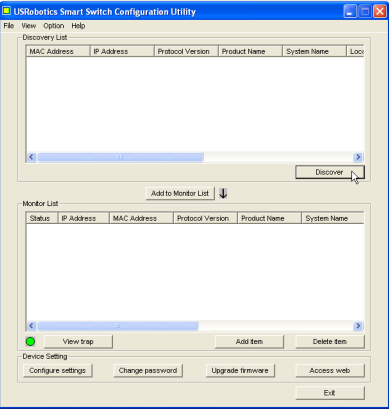

3. Akıllı anahtar girişini tıklatarak seçin ve ardından, **Configure Settings** (Ayarları Yapılandır) seçeneğini tıklatın.

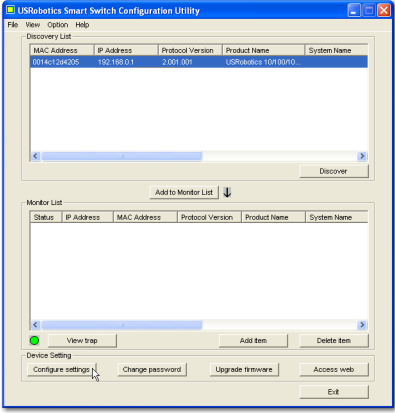

Yapılandırma ayar penceresi açılır:

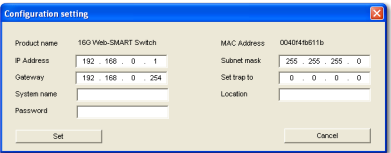

- 4. Anahtarın IP adresini aşağıdaki şekilde ayarlayın:
	- A. Bilgisayarınızla aynı alt ağda bulunan bir **IP Address** (IP Adresi) girin. Bu sayede bilgisayarınız, diğer yapılandırma işlemleri için anahtarın İnternet Kullanıcı Arayüzü'ne erişebilecektir.
	- B. Bilgisayarınızla aynı alt ağda bulunan bir Gateway (Ağ Geçidi) girin.

C. **Password** (Şifre) alanına **admin** girin ve **Set** (Ayarla) düğmesini tıklatın.

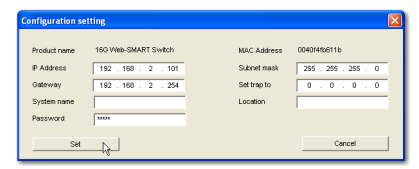

D. Yardımcı program, anahtarı yapılandırmasını onaylar:

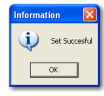

Anahtara artık yeni IP adresi üzerinden erişilebilir.

#### **Anahtar G¸venliği**

USRobotics, anahtarınızı ağa bağlamadan ˆnce şifresini değiştirmenizi tavsiye eder. Sifrenin değiştirilmesi, İnternet Kullanıcı Arayüzü'ne yetkisiz erişimleri önlemeye yardımcı olur. Sifreyi asağıdaki şekilde değiştirmek için Smart Switch Konfigürasyon Yardımcı Programı'nı kullanın:

- 1. Yardımcı programı başlatmak için Windows'ta **Başlat > Programlar > USRobotics > Smart Switch Configuration Utility** seçeneklerini tıklatın.
- 2. Akıllı anahtarı bulmak için **Discovery** (Algıla) düğmesini tıklatın.
- 3. Anahtar girişini çift tıklatarak **Monitor List** (Monitör Listesi) alanına taşıyın.
- 4. Akıllı anahtar girişini tıklatarak seçin ve ardından, **Change Password** (Şifre Değiştir) seçeneğini tıklatın.
- 5. Geçerli şifrenizi girin, ardından yeni şifrenizi hem **New password** (Yeni şifre) hem de Confirm password (Şifreyi onayla) alanlarına girin ve Set (Ayarla) düğmesini tıklatın.

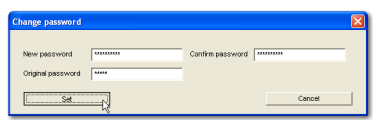

Tebrikler. Kurulum prosedürünü tamamladınız. Gigabit Smart Switch cihazınızın kaydını <www.usr.com/productreg/> adresinde gerçekleştirin.

## <span id="page-32-0"></span>Sorun Giderme

### **Genel**

Bu prosedür, kurulum sırasında karşılaşabileceğiniz bazı sorunları çözmek içindir:

- 1. Tüm kabloların düzgün bağlandığından emin olun.
- 2. Anahtarın bağlı olduğu elektrik prizinde elektrik olduğundan emin olun.
- 3. Anahtarın güç kablosunu söküp tekrar bağlayarak anahtarı yeniden başlatın.
- 4. Asağıdaki ortam koşullarını göz önünde bulundurun:
	- A. Anahtarı serin ve kuru bir yere monte edin. Kabul edilen çalışma sıcaklığı ve nem aralığı için bkz. *Kullanım Kılavuzu* USRobotics Kurulum CD-ROM'unda.
	- B. Anahtarı, güçlü manyetik alan yaratan cihazlar (motorlar gibi), titreşim, toz bulunmayan bir ortamda, doğrudan güneş ışınlarına maruz kalmayacak şekilde monte edin.
	- C. Anahtarın önünde ve arkasında havalandırma için en az 10 cm boşluk bırakın.
- Not: Anahtarı sıfırlamak istediğinizde, önce yapılandırma ayarlarını kaydedin. Anahtar sıfırlandığında, tüm değerler fabrika ayarlarına döner.

## **Anahtar Algılama Listesi'nde yoksa:**

- 1. Anahtar üzerindeki LED'leri kontrol edin:
	- " Güç LED'i yanmıyorsa, güç kablosunu kontrol edin ve bağlı olduğu prizde elektrik olduğundan emin olun. Anahtar 100-240 Volt AC güç kullanır.
	- Sistem LED'i yanıp sönmüyorsa, anahtarı yeniden başlatmayı deneyin. Yeniden başlatma sorunu çözmüyorsa, anahtardaki Reset (Sıfırla) düğmesine basın.
	- " Bilgisayara bağlı olan Ethernet portunun 100 Mbps veya 1000 Mbps LED'i yanmıyorsa, Ethernet kablonuzu kontrol edin.
- 2. Bilgisayarın bir IP adresi olduğundan emin olun.
- 3. Bilgisayarınızda bir güvenlik duvarı kullanıyorsanız, Smart Switch Konfigürasyon Yardımcı Programı'na izin verecek şekilde yapılandırın. Yardımcı program, anahtarlarla iletişim kurmak için hedef portu 64515 olan UDP paketleri kullanır.

## <span id="page-33-0"></span>Ek Bilgiler

**Yasal ve garantiyle ilgili bilgiler iÁin,** bkz. *Kullanım Kılavuzu* USRobotics Kurulum CD-ROM'unda

 $C$ alışma ve konfigürasyon hakkında bilgiler için, bkz. *Kullanım Kılavuzu* USRobotics Kurulum CD-ROM'unda.

**Diğer sorun giderme ve teknik destek için, bkz.:** 

- 1. *Kullanım Kılavuzu* USRobotics Kurulum CD-ROMíunda**.**
- 2. USRobotics Web sitesinin Destek bölümüne gidin: [www.usr.com/support/](www.usr.com/support).

Kullanıcıların en yaygın karşılaştığı sorunların çoğu, Smart Switch SSS ve Sorun Giderme İnternet sayfalarında açıklanmıştır. Destek sayfaları ayrıca geçerli destek iletisim bilgileri ve belgelerini de içermektedir.

3. Bu kılavuzun son sayfasındaki destek iletişim bilgileri.

<span id="page-34-0"></span>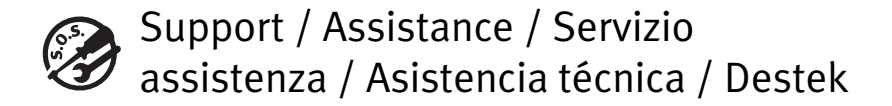

#### 1. **<www.usr.com/support>**

#### 2. **<www.usr.com/support/skype.asp>**

3.

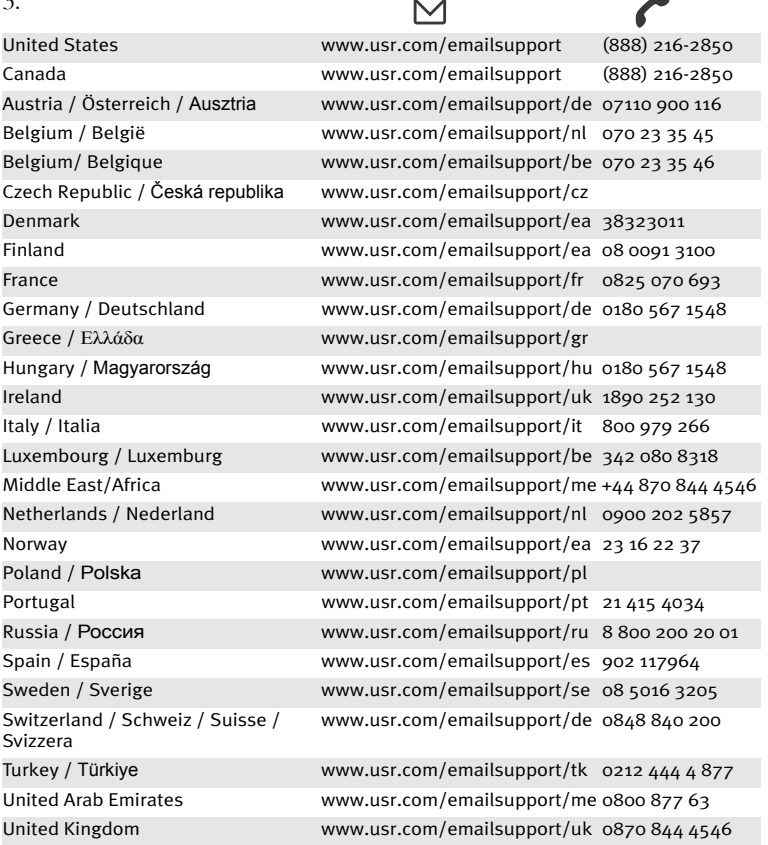

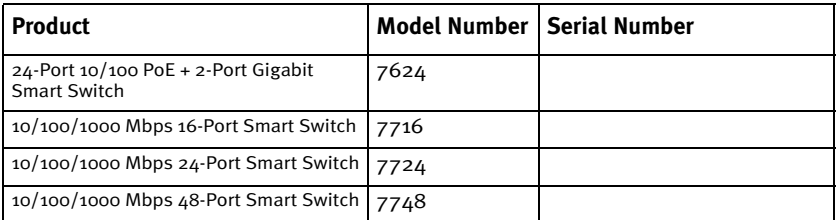

Printed in Xxxx